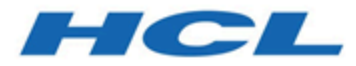

# **Unica Director Installationshandbuch**

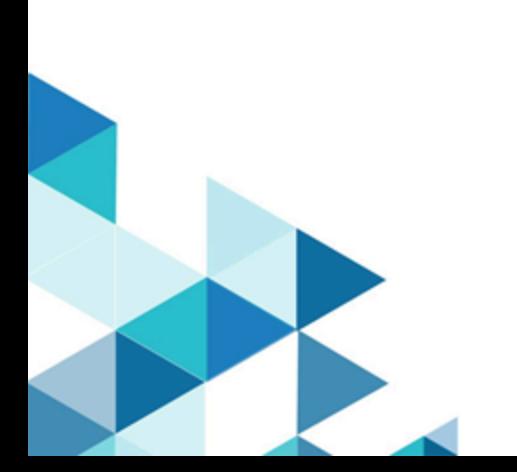

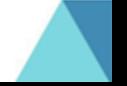

# Inhalt

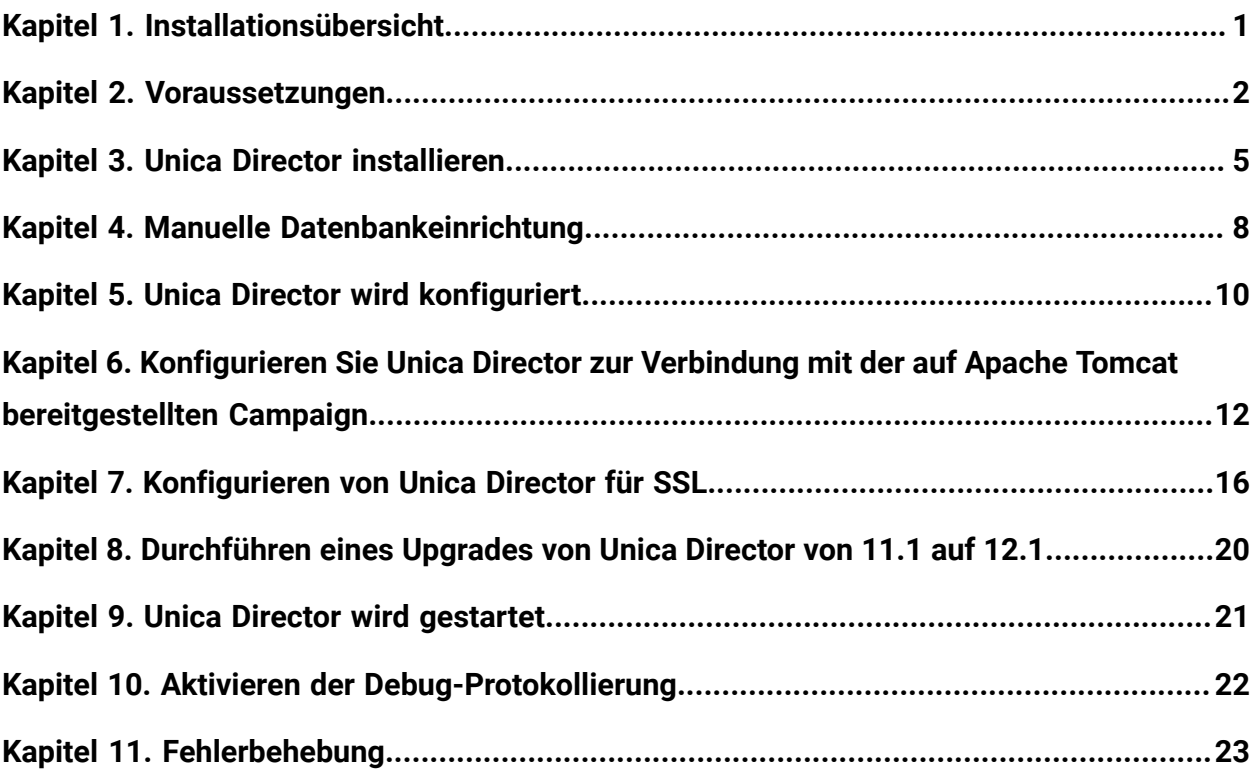

# <span id="page-2-0"></span>Kapitel 1. Installationsübersicht

Unica Director hilft Ihnen, den Zustand der Unica Campaign-Anwendung zu überwachen, Flussdiagramme zu überwachen, Bereinigungsvorgänge durchzuführen, Kampagnen, Sitzungen, Flussdiagramme von einer Umgebung in eine andere Umgebung zu migrieren und so weiter. Unica Director kann als eigenständige Anwendung installiert werden. Unica Director wird mit zwei Modulen geliefert:

- Unica Director Server und
- Unica Director Agent

Sie müssen eine einzelne Instanz von Unica Director Server-Instanz einrichten. Dies wird als die Unica Director-Anwendung fungieren. Der Unica Director-Agent sollte auf allen Computern installiert werden, auf denen Unica Campaign-Anwendungen bereitgestellt oder installiert sind. Beispiel: Wenn auf denselben Maschinen Campaign Web- und Campaign-Listener installiert sind, muss die Director-Agentenanwendung installiert sein. Wenn Sie eine verteilte Umgebung haben, in der Unica Campaign-Webanwendung auf einer Maschine und Unica Campaign Listener-Maschinen auf einer anderen Maschine bereitgestellt wird, müssen Sie Director Agent auf beiden Maschinen installieren, auf denen Campaign Webund Listenerkomponenten ausgeführt werden.

Mit dem Release 12.1.0.4 unterstützen wir die Journey-Anwendung. Wenn der Benutzer die Journey-Anwendung verwendet, kann er dieselbe Director-Serveranwendung verwenden. Der Director-Agent muss auf den Maschinen installiert werden, auf denen Journey-Komponenten wie Journey Web, Journey-Engine, Journey Kafka/Zookeeper-Komponenten ausgeführt werden. Wenn alle diese Komponenten auf Differnet-Maschinen bereitgestellt werden, sind mehrere Director-Agenteninstallationen erforderlich.

### **Unterstützte Unica Campaign Version**

Unica Director ist kompatibel mit Unica Campaign v11.1 und höher. Sie ist nicht kompatibel mit älteren Versionen von Unica Campaign.

# <span id="page-3-0"></span>Kapitel 2. Voraussetzungen

Die folgenden Vorbedingungen müssen erfüllt sein, bevor Sie mit der Installation von Unica Director beginnen:

- 1. Apache ActiveMQ -5.15.7 wird in der Kundenumgebung konfiguriert. Unica Director bündelt oder stellt Apache ActiveMQ nicht zur Verfügung. Sie müssen es herunterladen, installieren und konfigurieren. Bevor Sie mit der Installation von Unica Director beginnen, sollten Sie die ActiveMQ - Broker-URL, den Port und die Anmeldedaten haben. Diese Informationen müssen Sie bei der Installation von Unica Director angeben.
- 2. Sie sollten den Unica Director-Agenten auf den Unica Campaign-Systemen (Webanwendungs- und Listener-Maschinen) installieren - Sie müssen über die erforderlichen Informationen oder den Zugang verfügen, um Unica Director auf diesen Maschinen zu installieren. Beispiel - Betriebssystem-Details wie - Hostname, Anmeldedaten, Installationsort und so weiter.
- 3. Bitte geben Sie die Ports an, die für Server- und Agentenkomponenten verwendet werden könnten. Diese Ports sollten nicht von anderen Diensten oder Anwendungen auf der Maschine verwendet werden.
- 4. Fügen Sie Unica Campaign Listener-Hostname in der Anwendung hinzu:

**F. Anmerkung:** Der Listener-Hostname kann nicht eine IP-Adresse sein.

- 1. Melden Sie sich bei Unica an.
- 2. Navigieren Sie zu **Einstellungen > Konfiguration**.
- 3. Wählen Sie **Campaign ->unicaACListener**.
- 4. Aktualisieren Sie den ServerHost auf Hostname.
- Fügen Sie die folgende aktive MQ-Einstellung für Unica Campaign hinzu:
- 1. Wählen Sie Einstellungen -> Konfiguration.
- 2. Wählen Sie FlowchartEvents . setzen Sie "enableEvents" auf ja.

3. Wählen Sie FlowhcartEreignisse-> ActiveMQ . Geben Sie alle ActiveMQ-Details ein. Beispiel:

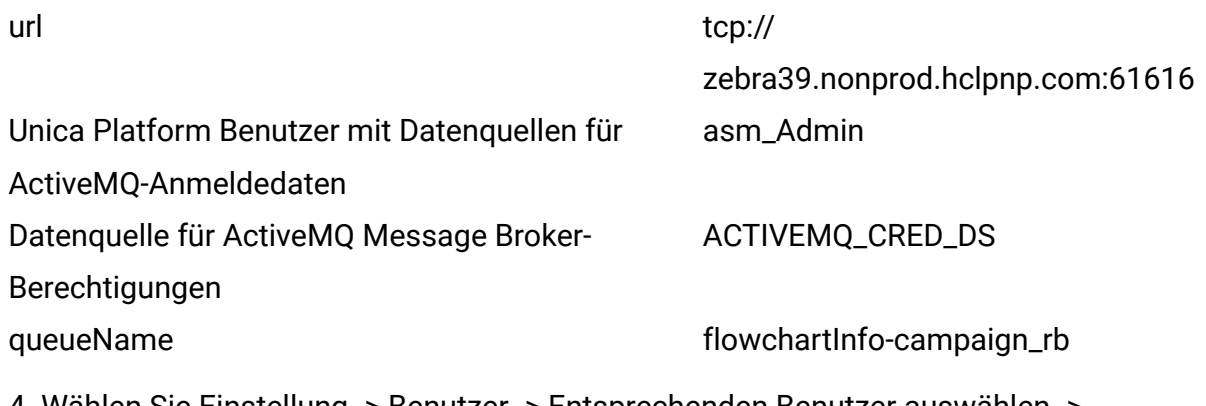

4. Wählen Sie Einstellung -> Benutzer -> Entsprechenden Benutzer auswählen -> Datenquellen bearbeiten -> Neu hinzufügen.

Beispiel:

Datenquelle ACTIVEMQ\_CRED\_DS DatenquellenanmeldungAdministrator Datenquellenkennwort Administrator Kennwort bestätigen Administrator

- 5. Weisen Sie alle Datenquellen dem Unica Platform-Benutzer zu, der am Director-Server angemeldet ist. Erst dann kann er eine Testverbindung von Datenquellen innerhalb der Unica Director durchführen.
- 6. Installieren Sie den Unica Director-Agenten mit demselben Benutzer, mit dem der Unica Campaign-Listener oder die Unica Campaign-Anwendung installiert wurde, sodass er Zugriff auf alle Unica Campaign-Verzeichnisse hat, um auf Protokolle zuzugreifen oder den Campaign-Listener zu starten / zu stoppen / neu zu starten.
- 7. Für das Anlegen und Pflegen von Systemtabellen für Directorist ein separates Datenbankschema/Benutzer erforderlich. Dieses Datenbankschema/Benutzer kann einmal als dasselbe wie das Produkt Unica Campaign/Unica Platform verwendet werden, aber es kann ein separates sein.
- 8. Gilt nur für das Windows-Betriebssystem Das Unica Director Agent-System (auf dem Computer, auf dem der Unica Campaign-Listener installiert ist):

Überprüfen Sie bitte, ob die folgenden Leistungsindikatoren verfügbar sind. Sie können dies überprüfen, indem Sie den Performance-Monitor starten:

- Prozessorzeit
- Arbeitssatz

Diese Zähler helfen der Unica Director - Agentenanwendung, die Statistiken der Unica Campaign-Listener oder Serverprozesse über Speicher- und CPU-Auslastung zu erfassen.

**Anmerkung:** Wenn die Leistungsindikatoren nicht verfügbar sind, öffnen Sie die Eingabeaufforderung als Administrator auf dem Zielserver und geben Sie die folgenden Befehle ein, um die Leistungsindikatoren neu aufzubauen. Andernfalls werden die Daten im Systemnutzungsgraphen auf dem Windows-Betriebssystem nicht angezeigt.

- Für 32-Bit-Rechner:
	- cd %windir%\system32\
	- lodctr /R
- Für 64-Bit-Rechner:
	- cd C:\Windows\SysWOW64\
	- lodctr /R

# <span id="page-6-0"></span>Kapitel 3. Unica Director installieren

Unica Director kann auf Betriebssystemen installiert werden, die mit der Anwendung Unica Campaign unterstützt/kompatibel sind. Unica Director kann im GUI-/Konsolenmodus installiert werden, eine Installation im stillen Modus wird nicht unterstützt.

Sie können das Unica Director-Installationsprogramm wie unten beschrieben ausführen:

Windows:

Ausführung HCL\_Unica\_Director\_12.0.0.0\_win.exe

RHEL Linux / SUSE / AIX:

Ausführen

./HCL\_Unica\_Director\_12.0.0.0\_<os>.bin

Sie werden zu interaktiven Eingaben aufgefordert, um mit der Installation fortzufahren.

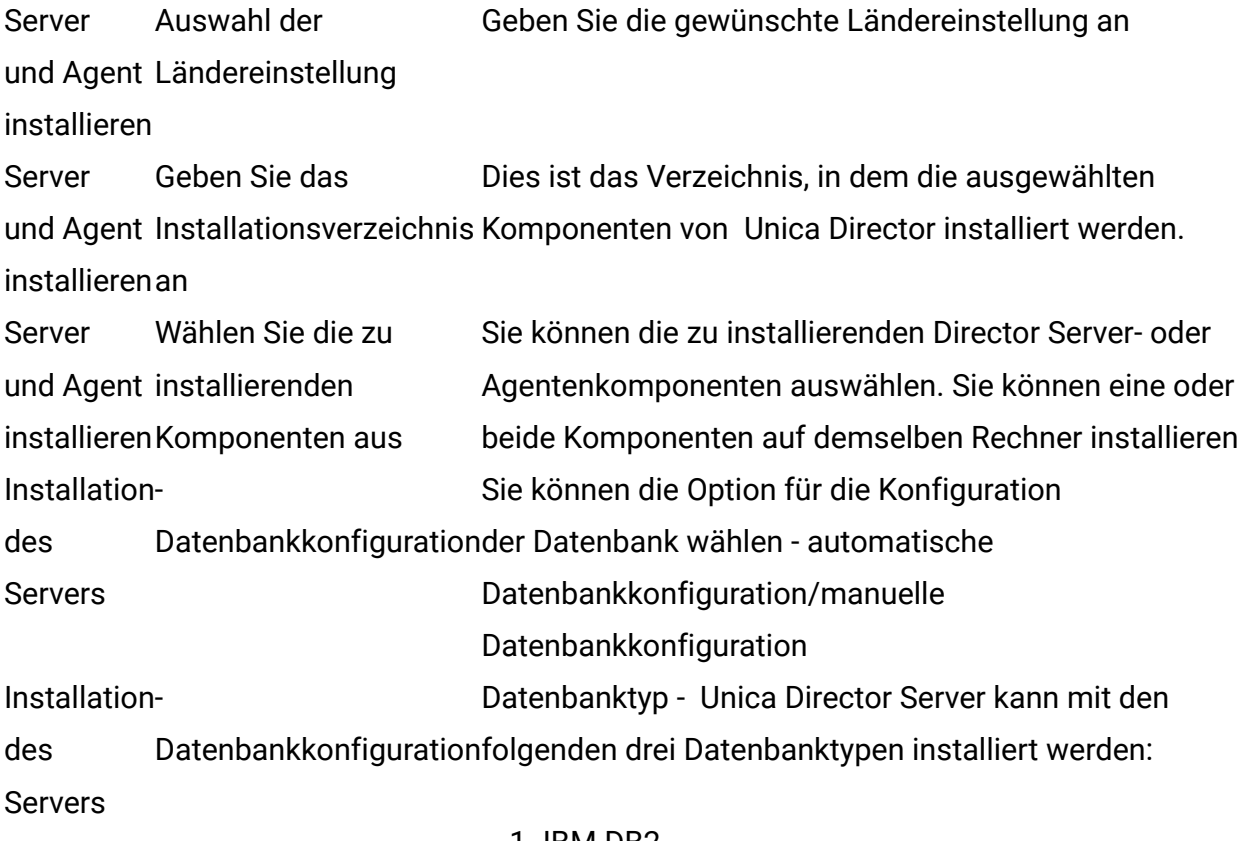

1. IBM DB2

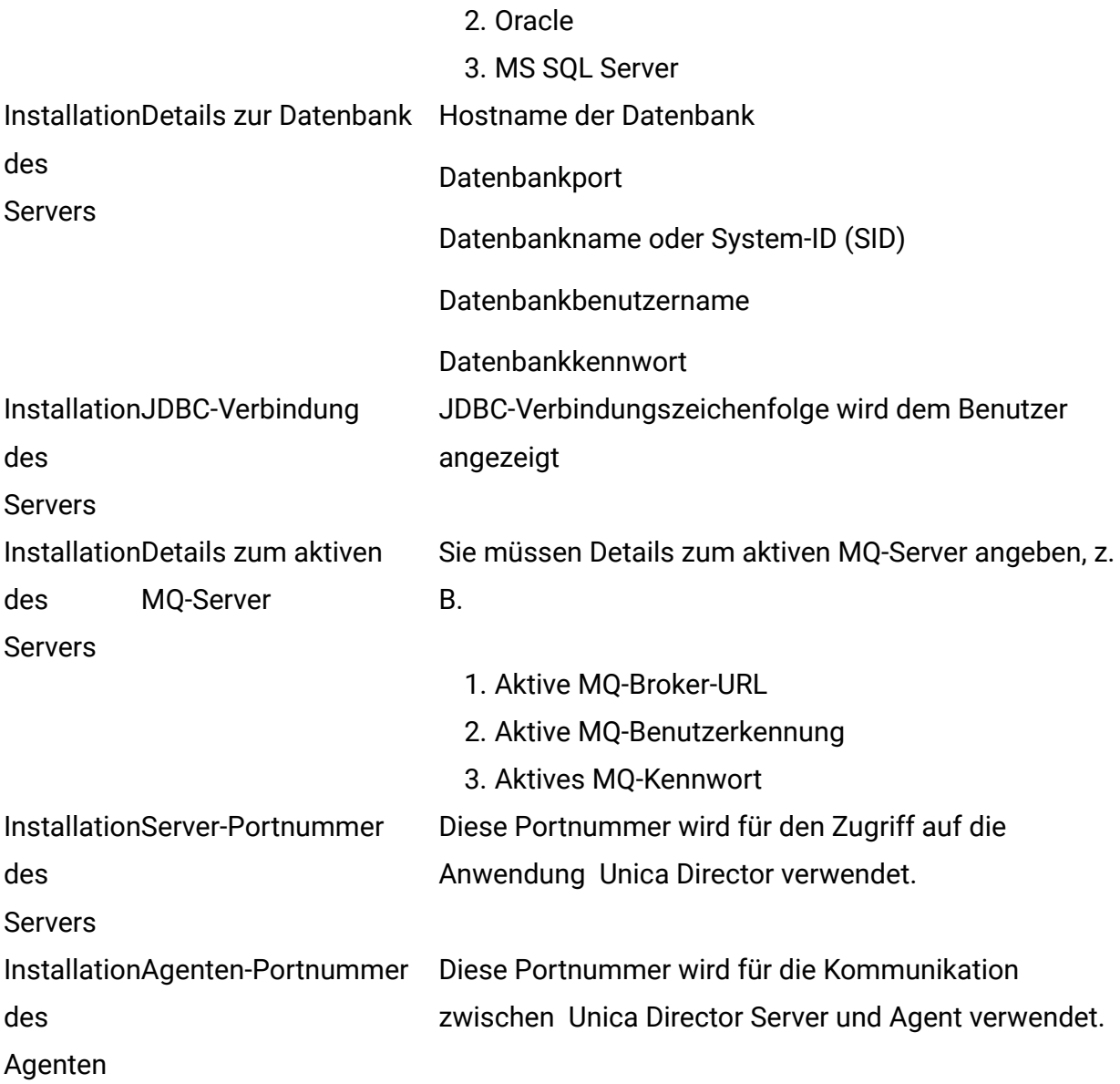

Nachdem die Installation abgeschlossen ist, wird unter dem Installationsverzeichnis das Installationsprotokoll mit dem Namen Director\_Install\_MM\_DD\_YYYY\_HH\_MM\_SS angezeigt.

**Datenquellen- und ActiveMQ-Passwörter**: Die Datenquellen- und ActiveMQ-Passwörter sollten in der Datei Application.properties in einem verschlüsselten Format vorliegen und korrekt funktionieren.**Anmerkung**: Wenn die Datenbank oder die aktiven MQ-Passwörter abgelaufen sind oder sich geändert haben dann:

1. müssen Sie den Pfad \$INSTALLATION\_PATH/Server/tools/bin aufrufen.

- 2. Führen Sie das Dienstprogramm encrypt.sh mit dem Kennwort aus, um das Kennwort zu verschlüsseln.
- 3. Sie müssen dieses verschlüsselte Kennwort in der Datei application.properties ersetzen.

Beispiel: \$INSTALLATION\_PATH/Server/tools/bin/encrypt.bat -p <password to encrypt> <Install\_Path>/Server/Downloads Webprotokolle und Serverprotokolle werden an diesen Ort heruntergeladen. Beispiel: Ablaufdiagrammprotokolle, Kampagnenwebprotokolle, Listenerprotokolle und so weiter.

**F.** Anmerkung: Server-Portnummer und Agenten-Portnummer sind die Portnummern, die vom Unica Director-Server bzw. Agenten verwendet werden, und sind nicht diejenigen, die von der Anwendung Unica Platform oder Unica Campaign oder vom Webanwendungsserver verwendet werden. Bitte stellen Sie auch sicher, dass diese Portnummern nicht bereits von anderen Anwendungen, die auf diesem Computer laufen, verwendet wurden und im gesamten Netzwerk zugänglich sind.

# <span id="page-9-0"></span>Kapitel 4. Manuelle Datenbankeinrichtung

Im Falle einer manuellen DB-Auswahl fragt der Director Server Installer nicht nach DB-Details und führt keine DB-Scripts aus. Sie müssen die DB-Scripts (<DirectorHome> \Server\tools\DDL) und die DB-Details in der Datei <Install\_Path\_Director\_Server>/Server/ application.properties aktualisieren.

### Konfiguration zur Aktualisierung in application.properties

Die folgende Konfiguration sollte im Falle einer manuellen Datenbankeinrichtung in application.properties aktualisiert werden:#DB detailsspring.datasource.url=<jdbc url>spring.datasource.username=<db username>spring.datasource.password=<db password>spring.datasource.driverClassName=<Database Driver>#Hibernate Configspring.jpa.hibernate.dialect= <Dialect>

Beispiel:

spring.datasource.url=jdbc:db2://zebra682.nonprod.hclpnp.com:50001/testdb4

spring.datasource.username=uc684

spring.datasource.password=ENC(7iWciyBkHv0lfDP6PIftwLgqxu5P8DTs)

spring.datasource.driverClassName=com.ibm.db2.jcc.DB2Driver

spring.jpa.hibernate.dialect=org.hibernate.dialect.DB2Dialect

## Datenbank und aktive MQ-Kennwörter verschlüsseln

- 1. Rufen Sie \$INSTALLATION\_PATH/Server/Tools/Bin auf.
- 2. Führen Sie das Dienstprogramm encrypt.sh mit dem Kennwort aus, um den Wert des Kennworts zu verschlüsseln.
- 3. Ersetzen Sie den verschlüsselten Wert des Kennworts in der Datei application.properties manuell.

Beispiel: \$INSTALLATION\_PATH/Server/tools/bin/encrypt.bat -p <password to encrypt>

# <span id="page-11-0"></span>Kapitel 5. Unica Director wird konfiguriert

### **Änderung der ActiveMQ-Konfiguration**

Nach der Installation des Unica Director-Servers kann es erforderlich sein, die ActiveMQ-Konfiguration zu ändern. Dafür müssen Sie die ActiveMQ-Konfiguration im <Unica Director-Installationspfad> /Server/application.properites ändern.

spring.activemq.broker-url=ACTIVE\_MQ\_BROKER\_URL

spring.activemq.user=ACTIVE\_MQ\_USER

spring.activemq.password=ACTIVE\_MQ\_USER\_PASSWORD

### **Daten zum Ressourcenverbrauch der Listener**

Standardmäßig verwaltet der Unica Director-Server die CPU- und Speicherverbrauchsdaten des Listeners, die in den letzten 7 Tagen aufgenommen wurden. Wenn Sie darüber hinaus weitere Daten benötigen, aktualisieren Sie dazu den <Unica Director-Installationspfad> / Server/application.properites

Setzen Sie den Parameter addon.listener.profile.data.days=<number of days>

Dadurch bleiben die Daten für die angegebene Anzahl von Tagen in der ao\_listener\_rc-Tabelle erhalten, aber die Grafik zeigt nur Daten aus den letzten 7 Tagen (ab heute).

**Anmerkung:** Die Einstellung eines höheren Werts für Tage zur Datenspeicherung kann zu einer Verzögerung bei der Aktualisierung der Systemnutzungstabelle führen.

### **Cachemechanismus zur Leistungssteigerung**

Wenn die Dashboardseite zum ersten Mal geöffnet ist und der Benutzer jedes Mal zu einer Dashboard- und Bereinigungsseite navigiert und zwischen ihr navigiert, wird ein Aufruf zum Hinzufügen auf Server ausgeführt, um die Anzahl der temporären Tabellen und Dateien ohne Verbindung zu erhalten. Dies wiederum verwendet einen Aufruf an den entsprechenden Add On Agent. Add On Agent gibt dann ein Dienstprogramm aus, das als separater Prozess ausgeführt wird, um die Tabelle und die Dateianzahl zu erhalten. Dies kann einige Minuten dauern, falls die Daten auf diesem Agenten erheblich sind. Dies ist

ein CPU-intensiver Prozess. Die Threads 'Add On agent' und 'Add On Server' (Auf Server hinzufügen) warten, bis die Ausführung des Dienstprogramms abgeschlossen ist, um das Ergebnis der Dateianzahl zu erhalten. Dies verursacht eine überlange Auslastung der Threads auf dem Server, während der Agent und der Server im Falle mehrerer solcher Anforderungen die Threads ausfängen können. Wir haben einen Caching-Mechanismus hinzugefügt, um dieses Problem zu beheben, und die Anzahl der Dateien wird für einen konfigurierten Zeitraum zwischengespeichert und verhindert, dass zu viele Prozesse gez. Wir haben folgende zwei Eigenschaften in der Application.properties von Add On Agent hinzugefügt.

#### cache.evict.time.interval.in.minutes=10

Dies bezeichnet das maximale Alter des zwischengespeicherten Werts, nach dem er als veraltet markiert wird, und ein neuer unica\_acclean-Prozess wird ausgelöst, sobald eine neue Anforderung zum Abrufen der Dateianzahl einfing. Im Durchschnitt sollte diese Zeit auf das 5- bis 10-mal des durchschnittlichen Zeitwerts 'avg.utility.run.duration.in.seconds' festgelegt werden.

#### avg.utility.run.duration.in.seconds=120

Dies bezeichnet die Wartezeit für nachfolgende Anforderungen zum Abrufen der Dateianzahl, wenn unica\_acclean Prozess bereits in Bearbeitung ist. Dies sollte auf der durchschnittlichen Zeit der Prozesslaufzeit festgelegt werden. Gleichzeitig sollten es jedoch nicht mehr als 2 Minuten sein, da die Threads blockiert bleiben.

## <span id="page-13-0"></span>Kapitel 6. Konfigurieren Sie Unica Director zur Verbindung mit der auf Apache Tomcat bereitgestellten Campaign

Wenn Unica Campaign auf dem Tomcat Web Server bereitgestellt wird, befolgen Sie bitte die folgenden Schritte, um die Bereitstellung von Unica Campaign in Tomcat zu starten / zu stoppen oder den Status der Bereitstellung von Unica Campaign in Tomcat vom HCL Unica Director abzurufen:

Voraussetzungen:

1. Konfigurieren Sie die Dateien <TomcatDirectory>/conf/jmxremote.access und jmxremote.password file . Bitte kontaktieren Sie Ihren Tomcat-Administrator um weitere Informationen zu erhalten.

jmxremote.access: Dadurch sollten die Zugriffsrollen für die Tomcat-Benutzer bereitgestellt werden. Benutzer - Sie sollten den für den Status - Readonly (nur lesen) und Readwrite (lesen/schreiben) - erforderlichen Zugriff erhalten haben.

Beispiel: Inhalt von jmxremote.access:

monitorRole - nur lesen

controlRole - lesen/schreiben

tomcat - lesen/schreiben

Hinweis: Stellen Sie bitte sicher, dass Sie die Lese- und Schreibberechtigung bei controlRole und tomcat erteilen.

jmxremote.password: Diese Datei sollte den Benutzernamen und das Kennwort für den Tomcat-Benutzer enthalten. Sie sollte anderen Benutzern außer dem Benutzer, der den Director-Agenten betreibt, den Zugang beschränken.

Beispiel: Inhalt von jmxremote.password

monitorRole tomcat

#### controlRole tomcat

#### tomcat unica\*03

2. Fügen Sie die JMXremote-Konfiguration (JMX-Fernzugriff, JMX-Kennwortdatei und JMX-Port), das JVM-Argument und die JVM-Heap-Größe gemäß der Systemauslastung und der Konfiguration für die Unica Campaign-Anwendung hinzu. Bitte stellen Sie sicher, dass der JMXremote-Port nicht mit einem anderen Anwendungsport in Konflikt geraten sollte. Bitte kontaktieren Sie Ihren Tomcat-Administrator um weitere Informationen zu erhalten.

CATALINA\_OPTS=-Dcom.sun.management.jmxremote - Dcom.sun.management.jmxremote.port=<JMX\_PORT> -Dcom.sun.management.jmxremote.ssl=false -Dcom.sun.management.jmxremote.authenticate=true - Dcom.sun.management.jmxremote.password.file=../conf/jmxremote.password -Dcom.sun.management.jmxremote.access.file=../conf/jmxremote.access -Dcom.sun.management.jmxremote.rmi.port=<JMXremote\_PORT> Djava.rmi.server.hostname=<HOST\_NAME>

Hier ist ein Beispielsatz, der in <TomcatDirectory>/bin/setenv.sh hinzugefügt werden muss

set "CATALINA\_OPTS=%CATALINA\_OPTS% -Xms2560m -Xmx2560m -XX:MaxPermSize=512m -Dcom.sun.management.jmxremote -Dcom.sun.management.jmxremote.port=<JMXremote\_PORT> -Dcom.sun.management.jmxremote.ssl=false -Dcom.sun.management.jmxremote.authenticate=true -Dcom.sun.management.jmxremote.password.file=\$TOMCAT\_HOME/conf/ jmxremote.password -Dcom.sun.management.jmxremote.access.file=\$TOMCAT\_HOME/ conf/jmxremote.access -Dcom.sun.management.jmxremote.rmi.port=<JMXremote\_PORT> -Djava.rmi.server.hostname=<HOST\_NAME>"

Setzen Sie "JAVA\_OPTS=%JAVA\_OPTS% -DUNICA\_PLATFORM\_CACHE\_ENABLED=true -Dclient.encoding.override=UTF-8 -Dcom.sun.management.jmxremote

Hinweis: Wenn Sie die Authentifizierung für den Tomcat-Webserver nicht verwenden möchten, müssen Sie den Wert der JMX-Remote-Authentifizierungsoption auf false setzen.

Z.B. : -Dcom.sun.management.jmxremote.authenticate=false

3. Bitte ersetzen Sie "localhost" in server.xml an folgenden Positionen durch einen voll qualifizierten Hostnamen (z.B. camel09.nonprod.hclpnp.com):

Z. B.:

a) <Host name="camel09.nonprod.hclpnp.com" appBase="webapps" unpackWARs="true" autoDeploy="true">

b) <Engine name="Catalina" defaultHost="camel09.nonprod.hclpnp.com">

4. Erstellen Sie ein Verzeichnis mit einem voll qualifizierten Hostnamen unter \$TOMCAT\_HOME/conf/Catalina/ . Kopieren Sie xml from \$TOMCAT\_HOME/conf/ Catalina/localhost/ nach \$TOMCAT\_HOME/conf/Catalina/<fully\_qualified\_host\_name>/ campaign.xml

Z. B.:

\$TOMCAT\_HOME/conf/Catalina/camel09.nonprod.hclpnp.com/Campaign.xml

5. Starten Sie den Tomcat-Webanwendungsserver neu, damit Ihre Änderungen übernommen werden.

Konfigurieren des Tomcat-WebServers im HCL Unica Director:

1. Auf der Seite "Umgebung" von Unica Director konfigurieren Sie den Webserver als Tomcat, indem Sie den vollständigen qualifizierten Hostnamen, den Namen der Anwendung, den Port des Agenten, die Details des Campaign Home und des Web-Servers angeben, einschließlich des Servertyps und des JMX-Ports. Beispiel:

Z.B. :

\*SERVER HOST - Vollqualifizierter Name mit Domäne z. B. : camel09.nonprod.hclpnp.com

\*NAME DER BEREITGESTELLTEN ANWENDUNG: - Campaign

\*AGENT-PORT - 1112

\*AGENT AUF HTTPS - False

\*CAMPAIGN-AUSGANGSVERZEICHNIS - C:\HCL\MarketingSoftware11\Campaign

--\*DETAILS ZUM WEBSERVER

\*Servertyp - Tomcat

\*Tomcat JMX-Port - 9080

2. Rufen Sie Zustandsprüfung ->Anwendungsbereitstellung auf. Sie können jetzt den Status der Unica Campaign-Anwendung abrufen / Unica Campaign-Anwendung starten oder stoppen, die auf dem Tomcat-Server bereitgestellt wird.

Anmerkung: Der Anwendungsstatus von Unica Campaign kann in der Jobwarteschlange überprüft werden.

Der Status wird in der Anwendungsbereitstellung mit einem grünen (läuft) oder roten Symbol (gestoppt) mit Zeitstempel angezeigt.

## <span id="page-17-0"></span>Kapitel 7. Konfigurieren von Unica Director für SSL

Führen Sie die folgenden Schritte aus, um SSL für Unica Director-Server und Agent zu konfigurieren:

Voraussetzungen:

1. Die Unica Campaign- und Unica Platform--Anwendungen sollten ebenfalls SSL-aktiviert sein.

2. Besuchen Sie Unica Platform und dann HCL Unica Platform | Sicherheit | API management | Unica Platform Der Pfad (Affinium|suite|security|apiSecurity|manager) wird nur angezeigt, wenn oben geklickt wird.

Führen Sie die folgenden Schritte aus, um SSL für Unica Director-Server zu konfigurieren:

Voraussetzung:

Kopieren Sie die für Unica Platform verwendeten Zertifikatsdateien (.cer / .jks) auf die Maschine, auf der der Unica Director-Server ausgeführt werden soll. Beispielsweise: PlatformClientIdentity.jks und PlatformClientSecurityCert.cer, die zur Konfiguration der Unica Platform/ Unica Campaign SSL-Umgebung verwendet werden.

1. Navigieren Sie zu <HCL\_Unica\_DIRECTOR\_SERVER\_HOME>\Agent und öffnen Sie die Jar-Datei des Agenten. Wenn Sie die Agenten-JAR-Datei öffnen, aktualisieren Sie bitte den unten stehenden Parameter in der Datei application.properties.

Für die Agentenkomponente ist application.properties in <HCL\_Unica\_DIRECTOR\_SERVER\_HOME>\add-on\_Agent-11.1.0.0.jar\BOOT-INF\classes verfügbar.

Unter Windows - Um die JAR-Datei zu aktualisieren, kann der Benutzer die JAR-Datei mit der 7-Zip-Datei oder einem anderen Tool öffnen und nur in einer Datei ändern: application.properties. Anschließend kann der Benutzer die aktualisierte JAR-Datei erfolgreich ausführen.

Für Linux/SUSE - Um die JAR-Datei zu aktualisieren, führen Sie den Befehl **> vim addon\_Agent-11.1.0.0.jar** innerhalb des Befehls <HCL\_Unica\_DIRECTOR\_SERVER\_HOME> \Agent auf dem Terminal aus, wählen Sie boot-INF/classes/application.properties pfad aus und ändern Sie den Pfad nur in einer Datei : application.properties und speichern Sie die Datei. Beenden Sie nach dem Speichern den vi-Editor. Der Benutzer kann die aktualisierte JAR-Datei erfolgreich ausführen.

Entfernen Sie alle untenstehenden Kommentare:

server.ssl.key-alias=PlatformClientIdentity #dies sollte derselbe Alias sein wie bei PlatformClientIdentity.jks

server.ssl.key-password=unica\*03 #dies sollte dasselbe Kennwort sein, das zur Erstellung von PlatformClientIdentity.jks verwendet wird

server.ssl.key-store=C:\\PROGRA~1\\Java\\JDK18~1.0\_1

bin

PlatformClientIdentity.jks # Geben Sie den Pfad an, unter dem Sie PlatformClientIdentity.jks kopiert haben.

server.ssl.key-store-provider=SUN #wenn Oracle JRE verwendet wird, ist der Provider SUN , bei IBM Jre ist der Provider IBMJCE

server.ssl.key-store-type=JKS

2. Importieren Sie das Zertifikat innerhalb des JRE-Schlüsselspeichers, der zum Starten des Unica Director-Servers verwendet wird:

keytool -import -file PlatformClientSecurityCert.cer -alias addonkey -keystore \$JDK\_HOME/ jre/lib/security/cacerts

Starten Sie den Unica Director-Server

\$JDK\_HOME/bin/java -jar add-on\_Server-12.0.0.0

Führen Sie die folgenden Schritte aus, um SSL für Unica Director-Agent zu konfigurieren:

Voraussetzung:

Kopieren Sie die für Unica Platform verwendeten Zertifikatsdateien (.cer / .jks) auf die Maschine, auf der der Unica Director-Agent ausgeführt werden soll. Beispielsweise:

PlatformClientIdentity.jks und PlatformClientSecurityCert.cer, die zur Konfiguration der Unica Platform/ Unica Campaign SSL-Umgebung verwendet werden.

1. Navigieren Sie zu <HCL\_Unica\_DIRECTOR\_SERVER\_HOME>\Agent, öffnen Sie die Datei application.properties und ändern Sie die darunter angegebenen Werte:

Entfernen Sie alle untenstehenden Kommentare:

server.ssl.key-alias=PlatformClientIdentity #dies sollte derselbe Alias sein wie bei PlatformClientIdentity.jks

server.ssl.key-password=unica\*03 #dies sollte dasselbe Kennwort sein, das zur Erstellung von PlatformClientIdentity.jks verwendet wird

server.ssl.key-store=C:\\PROGRA~1\\Java\\JDK18~1.0\_1

bin

PlatformClientIdentity.jks # Geben Sie den Pfad an, unter dem Sie PlatformClientIdentity.jks kopiert haben.

server.ssl.key-store-provider=SUN #wenn Oracle JRE verwendet wird, ist der Provider SUN , bei IBM Jre ist der Provider IBMJCE

server.ssl.key-store-type=JKS

2. Importieren Sie das Zertifikat innerhalb des JRE-Schlüsselspeichers, der zum Starten des Unica Director-Servers verwendet wird:

keytool -import -file PlatformClientSecurityCert.cer -alias addonkey -keystore \$JDK\_HOME/ jre/lib/security/cacerts

Starten Sie den Unica Director-Agenten.

\$JDK\_HOME/bin/java -jar add-on\_Server-12.0.0.0

#### **Director Server mit mehreren SSL-aktivierten Unica-Umgebungen konfigurieren**

• Schritt 1 - Selbst signiertes JSK-Zertifikat wird generiert.

keytool -genkey -alias DirectorClientIdentity -keyalg RSA -keystore DirectorClientIdentity.jks -keypass password -validity 3650 -dname "CN=\*.nonprod.hclpnp.com" -storepass password

keytool -export -keystore DirectorClientIdentity.jks -storepass password -alias DirectorClientIdentity-file DirectorCertificate.cer

• Schritt 2 - Mehrere Umgebungszertifikate in neu generierte Zertifikate importieren:

Öffentliches Zertifikat der Umgebungen 1 und 2 in DirectorClientIdentity.jks importieren Beispielbefehl:

keytool -import -alias PlatformClientIdentity\_env1 -file PlatformClientIdentity\_env1.cer -keystore DirectorClientIdentity.jks -storepass password

keytool -import -alias PlatformClientIdentity\_env2 -file PlatformClientIdentity\_env2.cer -keystore DirectorClientIdentity.jks -storepass password

• Schritt 3 - Importieren Sie nun dieses Zertifikat in java cacert, in dem die Director-Anwendung ausgeführt wird:

keytool -import -file PlatformCertificate.cer -alias platformkey -keystore /opt/IBM/ WebSphere/AppServer/java/jre/lib/security/cacerts

Fügen Sie unten genannte Plattform-Zertifikate in der Datei application.properties des Director Servers hinzu:

server.ssl.key-alias=PlatformClientIdentity1 #this denselben Aliasnamen haben wie für

PlatformClientIdentity1.jks

server.ssl.key-password=unica\*03 #das muss dasselbe Kennwort sein, das verwendet wird für die Erstellung von

PlatformClientIdentity.jks

server.ssl.key-alias=PlatformClientIdentity2 #this denselben Aliasnamen haben wie für

PlatformClientIdentity2.jks

server.ssl.key-password=unica\*03 #das muss dasselbe Kennwort sein, das verwendet wird für die Erstellung von

PlatformClientIdentity.jks

Director Server starten

## <span id="page-21-0"></span>Kapitel 8. Durchführen eines Upgrades von Unica Director von 11.1 auf 12.1

Stellen Sie vor der Durchführung des Upgrades sicher, dass Sie eine Sicherungskopie Ihrer aktuellen Installationsdateien erstellen.

Um das Upgrade für Unica Director von 11.1 auf 12.0 durchzuführen, können Sie Director 12.0 im gleichen Verzeichnis installieren, in dem Director 11.1 installiert ist. Stellen Sie sicher, dass Sie sowohl den Director-Server als auch den Agenten stoppen, bevor Sie mit der Installation von Unica Director 12.0 beginnen.

Wählen Sie "Automatische Datenbankeinrichtung" aus. Geben Sie die Details zur vorhandenen Datenbank sowie die Informationen über ActiveMQ, Server-Port und Agentenport ähnlich dem, der von Director 11.1 verwendet wird, an und schließen Sie Ihre Installation ab.

**F. Anmerkung:** In den Director-Installationsprotokollen wird es einen Fehler geben, dieser kann aber ignoriert werden. Das liegt daran, dass die Tabellen bereits vorhanden sind.

Außerdem werden die neuen Dateien add-on\_Server-12.0.0.0.jar und addon\_Agent-12.0.0.0.jar installiert. Sie müssen diese JAR-Dateien starten. Die Dateien start add-on\_Server-11.1.0.0.jar und add-on\_Agent-11.1.0.0.jar dürfen nicht gestartet werden. Sie können die Dateien add-on\_Server-11.1.0.0.jar und add-on\_Agent-11.1.0.0.jar auch

löschen.

## <span id="page-22-0"></span>Kapitel 9. Unica Director wird gestartet

Unica Director Mit den untenstehenden Schritten können Server oder Agent gestartet werden. Zum Ausführen der Anwendung wird Java 1.8 ausgeführt.

Voraussetzungen:

Der Java 1.8-Pfad sollte auf dem Betriebssystem eingestellt werden.

Starten von Unica Director - Serveranwendung.

• java -jar add-on\_Server-12.0.0.0.jar

wobei sich Jar in <Unica Director Installationspfad> /Server befindet

Starten von Unica Director - Agentenanwendung

• java -jar add-on\_Agent-12.0.0.0.jar

wobei sich Jar in <Unica Director Install Path>/Agent befindet

### **Anmerkung:**

- 1. Unica Director Server- und Agentenanwendungen sollten laufen, solange Unica Campaign läuft. Wenn dies nicht erfolgt, sind keine oder nur unvollständige Informationen über den Zustand oder die Überwachung auf dem Unica Director Server verfügbar.
- 2. Apache ActiveMQ sollte so lange verfügbar sein, wie die Unica Campaign-Anwendung läuft. Wenn dies nicht erfolgt, werden unvollständige/keine Informationen an Unica Directorweitergegeben/geteilt Dies kann auch zu inkonsistenten Informationen im Abschnitt zur Flussdiagramm-Überwachung der Unica Director-Anwendung führen.
- 3. Application.properties abrufbar unter <HCL\_Director\_Home>\Server wird beim Start des Director-Servers immer referenziert. Wenn Sie z.B. Änderungen vornehmen möchten: Portnummer, sollten Sie diese in der Datei application.properties, die an diesem Ort verfügbar sind, vornehmen und den Director-Server neu starten.

## <span id="page-23-0"></span>Kapitel 10. Aktivieren der Debug-Protokollierung.

Standardmäßig Unica Director zeigen Server- und Agentenanwendungen in den Protokolldateien oder der Konsole ERROR-Protokolle an.

Unica Director Die Serverprotokolldatei ist abrufbar unter <DIRECTOR\_HOME>/Server/logs/ add-on\_server.log

Unica Director Die Agentenprotokolldatei ist abrufbar unter <DIRECTOR\_HOME>/Agent/ protokolle/add-on\_agent.log

Es wird nicht empfohlen, die Protokollierungsstufe zu ändern, da dies die Leistung der Anwendung beeinträchtigen könnte.

Sie können die Protokollierungsstufe in der JAR-Datei ändern, indem Sie die Datei BOOT-INF/classes/log4j2-spring.xml für die folgenden Parameter aktualisieren:

<Root level="error">

```
<Logger name="com.hclpnp" level="info">
```
Folgende Werte sind gültig: ERROR, INFO, WARN, DEBUG.

## <span id="page-24-0"></span>Kapitel 11. Fehlerbehebung

1. Der Unica Director-Server kann nicht heruntergefahren werden:

Problemumgehung: Wenn der Unica Director-Server aus irgendeinem Grund nicht mit Strg +C heruntergefahren wird, kann der Benutzer die Prozess-ID beenden, um den Unica Director-Server herunterzufahren.

Wenn Sie nach der Installation und Konfiguration von **IBM Marketing Software Director** im Abschnitt **Überwachung** keine Ablaufdiagramme sehen können, starten Sie **Apache Active MQ** erneut, nachdem Sie einige Ablaufdiagramme ausgeführt haben, nachdem die Konfiguration abgeschlossen ist. Dieser Schritt ist obligatorisch, sobald alle Konfigurationen durchgeführt wurden.